### Moodle-Kurzeinführung für Studierende

Stand: 24. Juni 2020

### Vorbemerkung:

Mit dem Studierendenaccount Benutzername@students.hfmdk-frankfurt.de wird der Button "Neuen Kurs anlegen" nicht angezeigt, somit können Studierende keine neuen Kurse anlegen. Sie besitzen Teilnehmenden-Rechte.

Bei den genannten Accounts handelt es sich um Ihre Benutzerkennung zur Anmeldung an das W-LAN Eduroam.

Zur Vereinfachung und besseren Lesbarkeit wird an manchen Stellen im Dokument lediglich die männliche Schreibweise verwendet. Angesprochen und gemeint sind hiermit aber alle Geschlechter.

Dieses Dokument ist eine erste Version, ohne Gewähr auf Richtigkeit und Vollständigkeit. Etwaige Irrtümer oder Mängel bitten wir daher zu entschuldigen.

Wir wünschen den Studierenden viel Freude beim Entdecken von Moodle und seinen zahlreichen Funktionen und stehen Ihnen für weitere Anregungen und Informationen gerne zur Verfügung: elearning@orga.hfmdk-frankfurt.de.

### Inhaltsverzeichnis

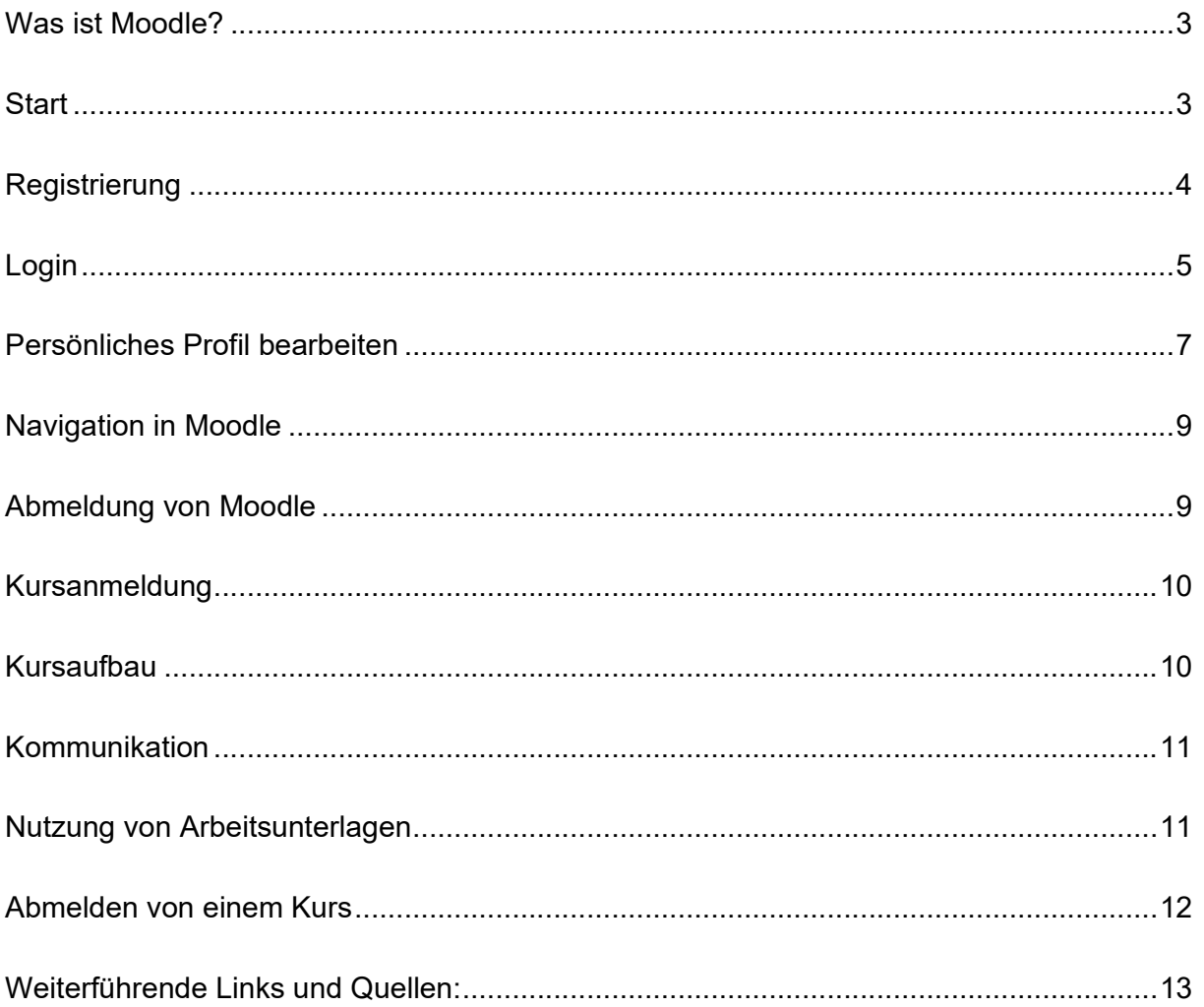

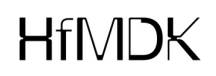

### Was ist Moodle?

Moodle war ursprünglich ein Akronym für Modular Object-Oriented Dynamic Learning Environment (Modulare objekt-orientierte dynamische Lernumgebung). Heute ist es einfach der Name eines Lernmanagementsystems für die webbasierte Lehr- und Lernunterstützung. Moodle stellt Kursräume zur Verfügung, die von den Lehrenden frei gestaltet und mit Inhalten gefüllt werden können. Studierende finden hier Kursinformationen und Unterrichtsmaterialien sowie zahlreiche Kommunikationswerkzeuge, wie zum Beispiel Foren und Chaträume. Moodle ermöglicht Gruppenarbeit für das gemeinsame Lernen, das Bearbeiten von Lerninhalten und den Austausch über Lerninhalte.

#### Start

Moodle starten Sie in einem Browser mit der Adresse https://hfmdk-moodle.server.uni-<u>frankfurt.de</u>.<br>Zunächst sehen Sie die allgemeine Startseite aus Abbildung 1.

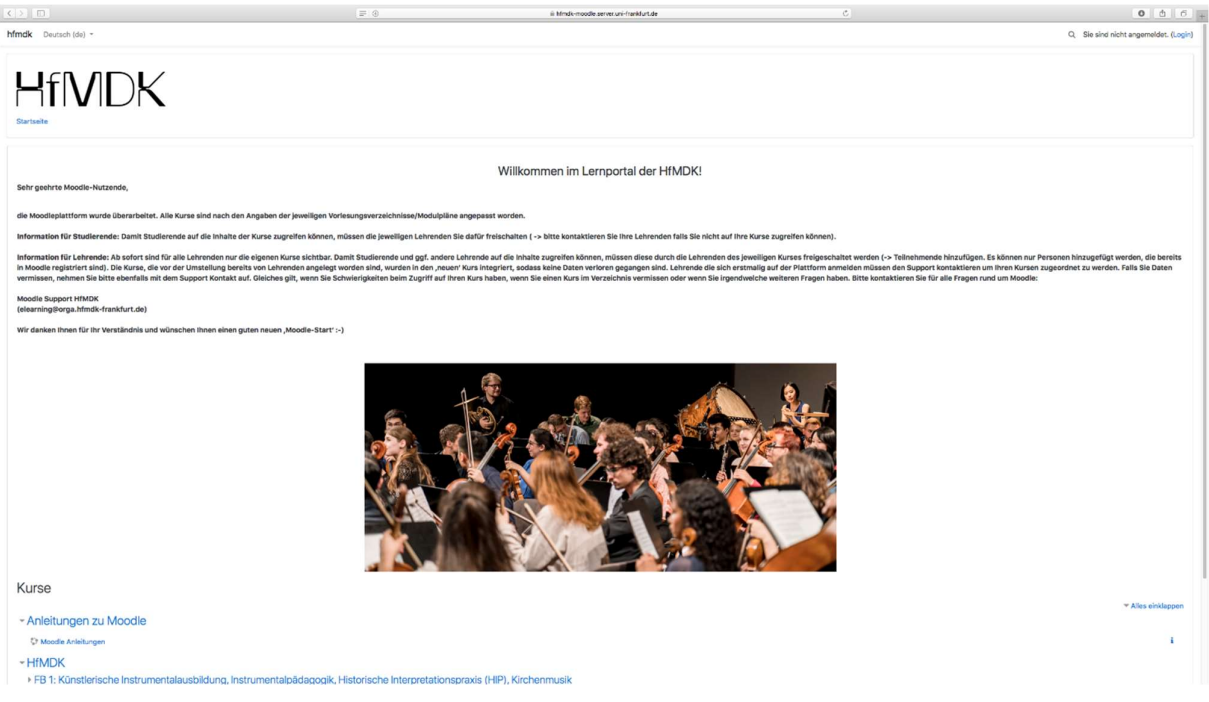

Abbildung 1: Allgemeine Startseite

Am linken Rand unter der Überschrift Kurse sind die Fakultäten und Einrichtungen als Anbieter von Kursen aufgeführt. Durch Anklicken eines Eintrags zeigt Moodle die dazugehörige Liste mit Kursen an. Möglicherweise sehen Sie zunächst eine Auflistung von Unterkategorien, zum Beispiel die Departments einer Fakultät. Erst nach Auswahl einer Unterkategorie werden dann die zugehörigen Kurse im Kursbereich angeboten.

### Registrierung

Sie können sich mit Ihrer Benutzerkennung zur Anmeldung an das W-LAN Eduroam Benutzername@students.hfmdk-frankfurt.de bei Moodle anmelden.

#### Den HfMDK-Account aktivieren:

Sollten Sie Ihren HfMDK-Account bislang noch nicht verwendet haben, müssen Sie diesen zuerst noch aktivieren und ein persönliches Passwort setzen.

Gehen Sie auf folgende Seite: https://password.students.hfmdkfrankfurt.de/?action=sendtoken Benutzernamen: 13XXX@students.hfmdk-frankfurt.de Kontakt-E-Mailadresse: xy@mustermail.com Senden Sie das Formular ab.

An Ihre Kontakt-Emailadresse erhalten Sie eine Nachricht mit einem Link, über welchen Sie Ihr persönliches Passwort setzen können. Falls Sie keine E-Mail erhalten sollten, überprüfen Sie bitte Ihren Spam-Ordner und ob die in der Hochschule hinterlegte Kontakt-E-Mailadresse noch korrekt ist.

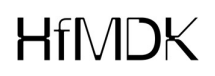

### Login

Klicken Sie auf der Startseite oben rechts auf den Button  $\rightarrow$  Login und melden Sie sich in den erscheinenden Feldern mit Ihrem Benutzernamen und Ihrem Passwort an.

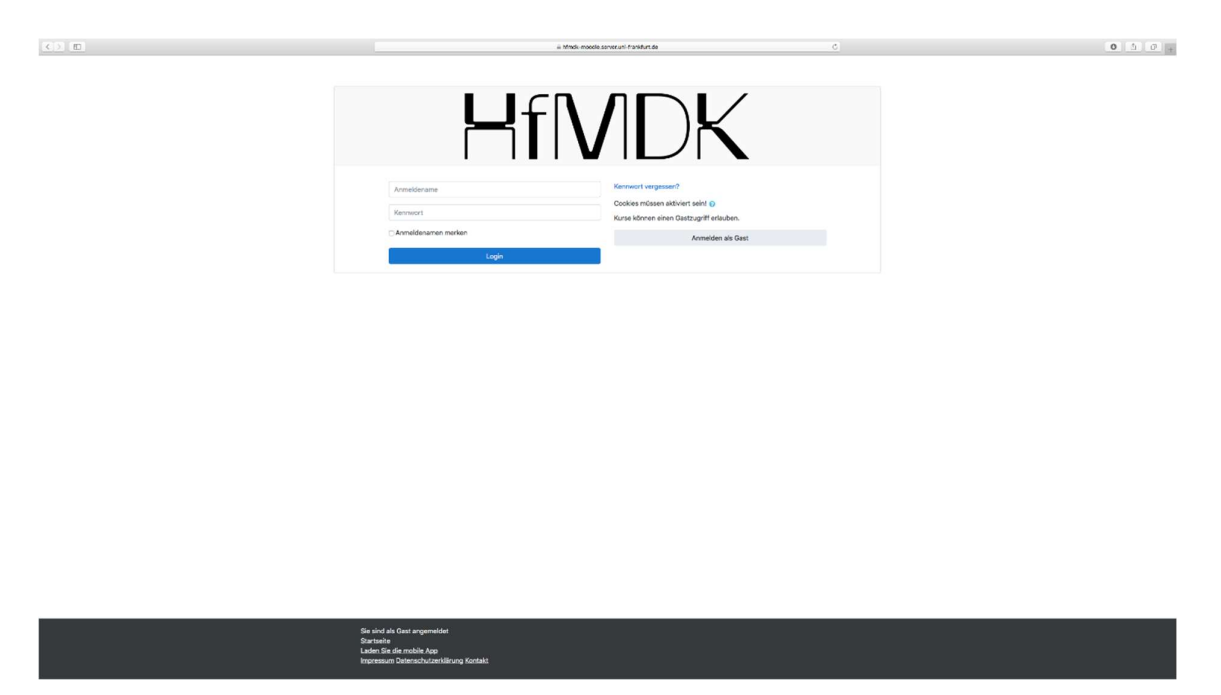

Abbildung 2: Login

Es öffnet sich Ihre persönliche Startseite, das sogenannte Dashboard.

Im Dashboard sehen Sie oben rechts Ihren Namen bzw. in der Mitte unten die Bestätigung "Sie sind angemeldet als Ihr Name". Mit Klick oben rechts auf Ihren Namen und auf

→ Logout können Sie sich wieder aus Moodle abmelden.

Das Moodle-Dashboard ist zunächst grundsätzlich in drei Bereiche unterteilt, sowohl auf der Start- als auch auf der von Ihnen später erstellten Kursseite.

Links und rechts stehen - grau unterlegt - die Blöcke.

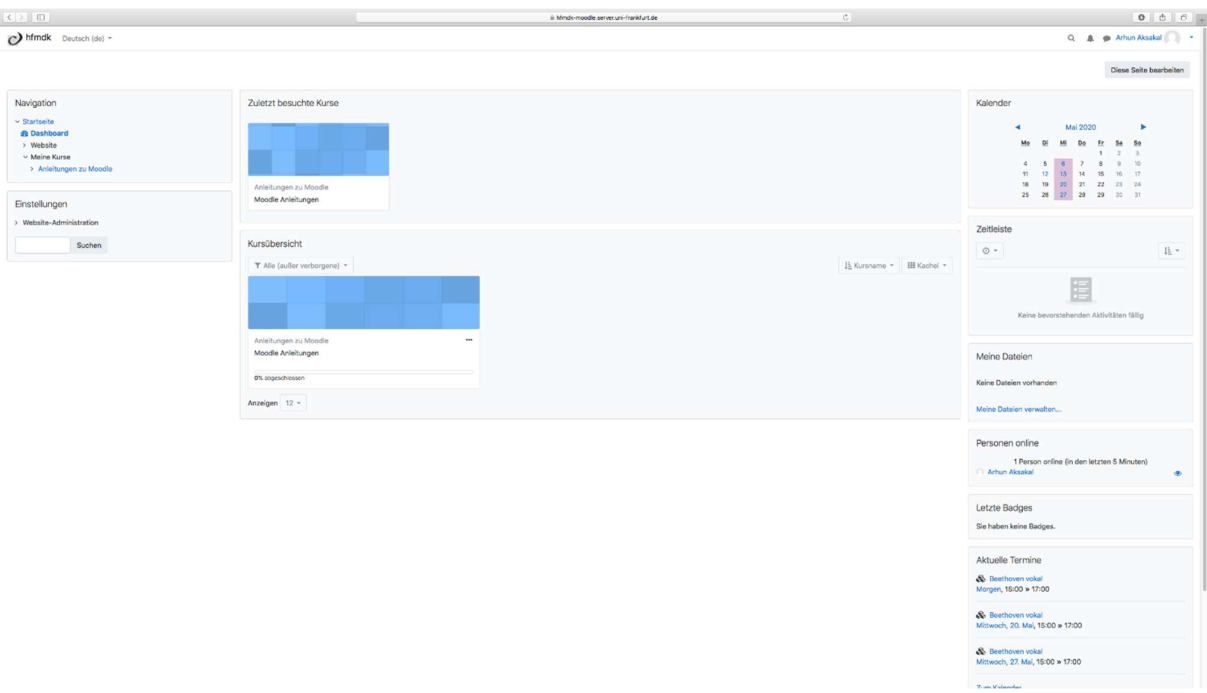

#### Abbildung 3: Dashboard

Die persönliche Startseite sieht zunächst wie in Abbildung 3 dargestellt aus. Sobald Sie sich in einem oder in mehreren Kursen angemeldet haben, finden Sie im mittleren Teil (anstelle des Hinweises 'Keine Kursinformationen') eine Liste Ihrer belegten Kurse. Von hier aus ist dann der einfache Aufruf eines Kurses durch Anklicken des Kursnamens möglich. Zur Übersicht über alle in Moodle angebotenen Kurse gelangen Sie über die Schaltfläche  $\rightarrow$  Kursliste auf der linken Seite.

Abbildung 3 zeigt die Standardeinstellung für die persönliche Startseite.

Die Blöcke Navigation, Neue Nachrichten, Aktuelle Termine, Kalender, Meine Dateien und Informationen sind vorgegeben. In der Kopfzeile eines jeden Blocks finden Sie Symbole, um den Blockinhalt zu verbergen bzw. anzuzeigen. Mit dem Symbol können Sie einen Block in das so genannte Dock verschieben. Das ist ein schmaler Bereich am linken Bildschirmrand.

# HtMDK

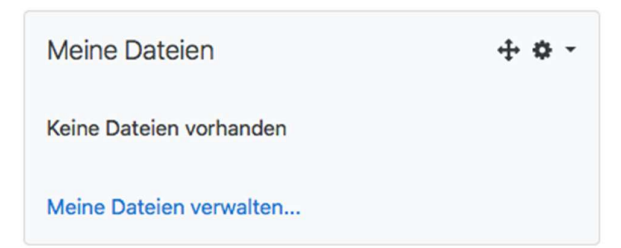

Abbildung 4: Meine Dateien

Sie haben die Möglichkeit, weitere Blöcke hinzuzufügen, Blöcke zu verschieben, zu verbergen oder zu löschen. Wechseln Sie dazu in den Bearbeitungsmodus durch Anklicken der Schaltfläche  $\rightarrow$  Diese Seite bearbeiten oben rechts.

Diese Seite bearbeiten

Bei den einzelnen Blöcken finden Sie daraufhin weitere Schaltflächen für die jeweils zugelassenen Aktionen, die mit diesem Symbol zu verschieben sind:

Im Bearbeitungsmodus wird zusätzlich der Block Block hinzufügen angezeigt. Hierin können aus der Liste der angebotenen Blöcke zusätzliche Blöcke zur Anzeige ausgewählt werden. Sollten Sie einen Block gelöscht haben, können Sie ihn hier wieder sichtbar machen.

Den Bearbeitungsmodus beenden Sie mit der Schaltfläche 'Diese Seite ist fertig' oben rechts.

### Persönliches Profil bearbeiten

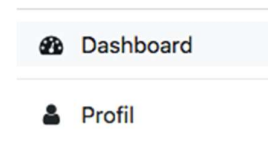

- **EB** Bewertungen
- Mitteilungen
- $E$  Einstellungen
- Logout

Oben rechts neben Ihrem Nutzerbild können Sie mit dem kleinen Pfeil das Nutzermenü öffnen. Es bietet Schnellzugriff auf verschiedene Moodle-Bereiche.

Zum Einsehen und Bearbeiten Ihrer Profildaten klicken Sie im Nutzermenü auf  $\rightarrow$  Profil. Sie bekommen einen Überblick angezeigt, welche Informationen zu Ihrer Person hinterlegt sind. Ein **a** Rolle wechseln ... |<br>Abbildung 5: Nutzermenü Klick auf  $\rightarrow$  Profil bearbeiten zeigt eine Detailseite (Abbildung 6).

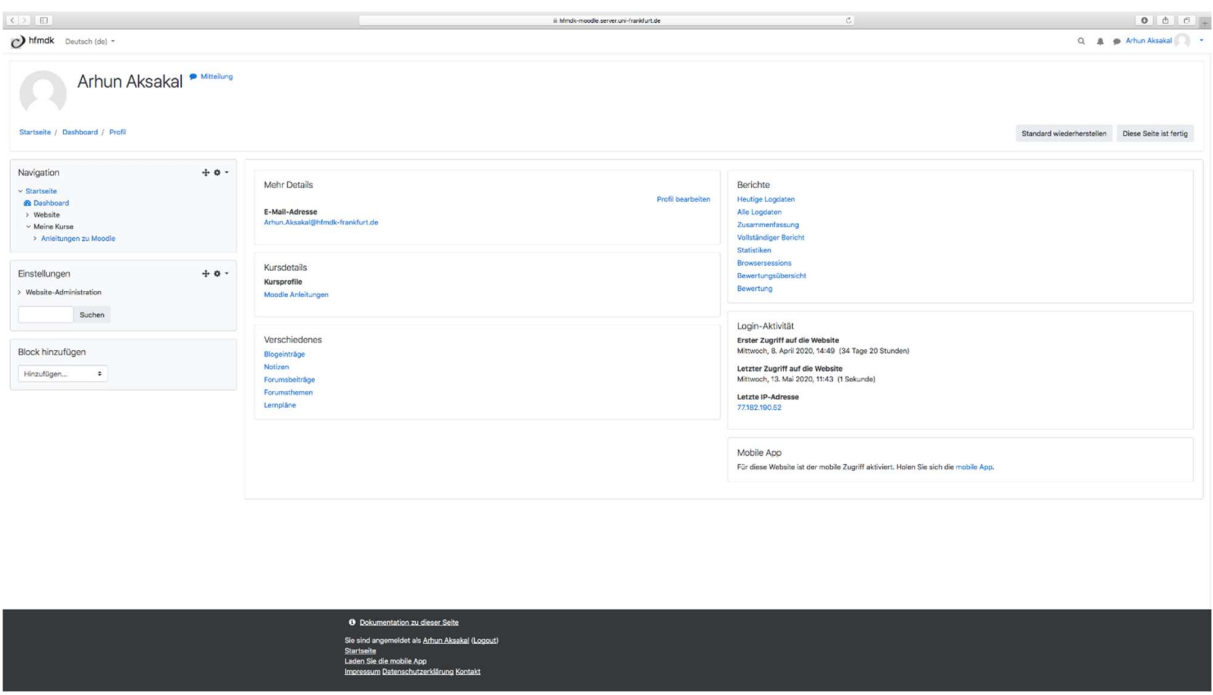

Abbildung 6: Persönliches Profil

Die Angaben sind in verschiedene Bereiche aufgeteilt (Grundeinträge, Nutzerbild, Zusätzliche Namen, Persönliche Interessen und Optionale Einträge), die mit dem

vorangestellten Pfeilsymbol auf- und zugeklappt werden können (Abbildung 7).

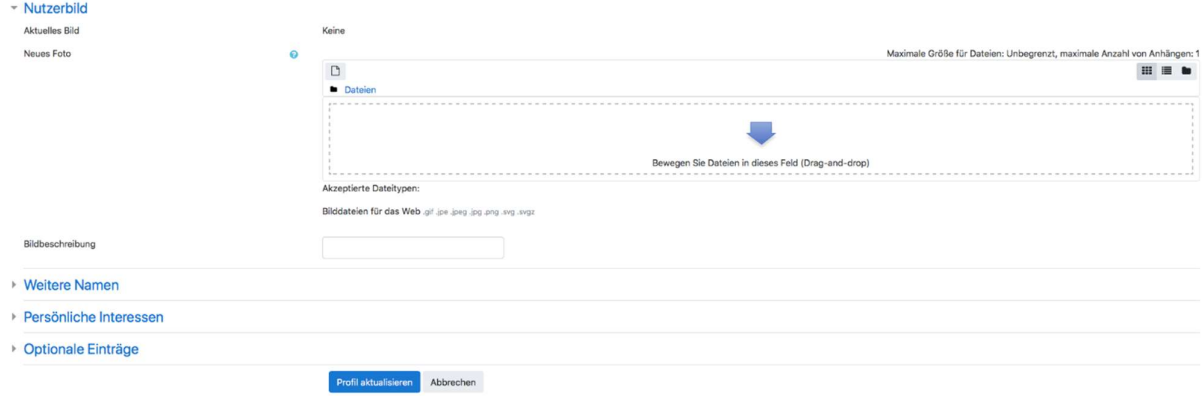

Abbildung 7: Bereich Nutzerbild im persönlichen Profil

Als E-Mail-Adresse ist Ihre Uni-Mail-Adresse eingetragen. Studierende können hierfür eine automatische Weiterleitung auf eine andere, private E-Mail-Adresse einrichten. Dies ist wichtig für Studierende, die ihr Uni-Mail-Postfach nicht nutzen. Ohne die Weiterleitung würden sie die von Moodle verschickten Kurs-Informationen nicht mitbekommen.

Im Feld Beschreibung können Sie – wenn Sie mögen – kurze Informationen über sich eingeben, die andere Kursteilnehmer und Kursteilnehmerinnen einsehen können. Ihre Angaben speichern Sie mit der Schaltfläche  $\rightarrow$  Profil aktualisieren, die Sie ganz unten auf der Seite finden.

Im Bereich Nutzerbild können Sie ein Bild von sich hochladen. Bei allen freiwilligen Angaben sollten Sie gut überlegen, welche Informationen Sie über sich preisgeben wollen.

Bei einigen Eingabefeldern zeigt Moodle ein Fragezeichen in einem Kreis an. Klicken Sie das Zeichen an, öffnet sich ein Fenster mit Informationen und Anleitungen. Diese Online-Hilfe wird Ihnen von Moodle nicht nur bei der Profilbearbeitung, sondern an vielen weiteren Stellen angeboten.

### Navigation in Moodle

Am oberen Rand des Moodle-Fensters (außer auf der allgemeinen Startseite) sehen Sie die Navigationsleiste, über die Sie innerhalb von Moodle einfach navigieren können. Die Leiste beginnt mit Dashboard und dahinter stehen die verschiedenen Hierarchie-Stufen. Ein Klick auf einen dieser Einträge führt Sie zu der entsprechenden Ebene. Klicken Sie auf  $\rightarrow$  Dashboard, gelangen Sie zu Ihrer persönlichen Startseite. Ein Beispiel für eine solche Navigationsleiste sehen Sie in Abbildung 6.

### Abmeldung von Moodle

Zum Abmelden aus Moodle klicken Sie auf die Schaltfläche  $\rightarrow$  Logout, die im Nutzermenü (Abbildung 5) oder unten auf vielen Moodle-Seiten zu sehen ist.

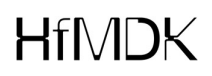

### Kursanmeldung

Für jeden Kurs, an dem Sie teilnehmen möchten, ist eine einmalige Anmeldung erforderlich. Suchen Sie dazu in der Liste aller Kurse den gewünschten Kurs aus und klicken auf den Kursnamen. Hat eine Dozentin/ein Dozent für den Kurs einen Einschreibeschlüssel festgelegt, ist dieser einzugeben. Solche Kurse erkennen Sie im Kursbereich an dem **Kursanmeldung**<br>Für jeden Kurs, an dem Sie teilnehmen möchten, ist eine einmalige Anmeldi<br>lich. Suchen Sie dazu in der Liste aller Kurse den gewünschten Kurs aus un<br>den Kursnamen. Hat eine Dozentin/ein Dozent für den Kurs

Nach erfolgreicher Einschreibung wird Ihr Name in die Teilnehmerliste des Kurses eingetragen und Sie erhalten zur Bestätigung eine E-Mail an die im Profil hinterlegte Adresse. Der Kurstitel erscheint ab sofort auf Ihrer persönlichen Startseite.

### Kursaufbau

Einen Kurs, für den Sie eingeschrieben sind, können Sie durch Anklicken des Kurstitels auf Ihrer persönlichen Startseite aufrufen. Der Aufbau einer Kursseite wird von den Dozenten/innen festgelegt und kann daher von Kurs zu Kurs variieren.

Links und rechts sehen Sie jeweils eine schmale Spalte mit Blöcken. Jeder Block hat einen Namen in Form einer Überschrift, zum Beispiel Navigation, Einstellungen oder Neue Nachrichten und enthält einen oder mehrere Links zum Aufruf entsprechender Funktionen. Welche Blöcke sichtbar und wie sie angeordnet sind legen die Dozenten/innen fest.

Die breite mittlere Spalte enthält die Termin-, Themen- oder Diskussionsliste. Ihr Aussehen wird vom Kursformat bestimmt, das von den Dozenten/innen gewählt wurde. Es gibt ein Wochenformat mit einer zeitlichen Einteilung in Wochen. Jeder Abschnitt stellt eine Woche im Kursverlauf dar und enthält die Inhalte für diese Woche. Das Themenformat ist ähnlich aufgebaut. Hierbei wird eine Aufteilung nach thematischen Gesichtspunkten vorgenommen. Die einzelnen Abschnitte sind jeweils einem Thema gewidmet. Als weiteres Kursformat ist das Soziale Format möglich. Hierbei steht ein Diskussionsforum im Mittelpunkt. Es werden keine Abschnitte angezeigt, sondern alle Diskussionen in Form einer Liste.

### Kommunikation

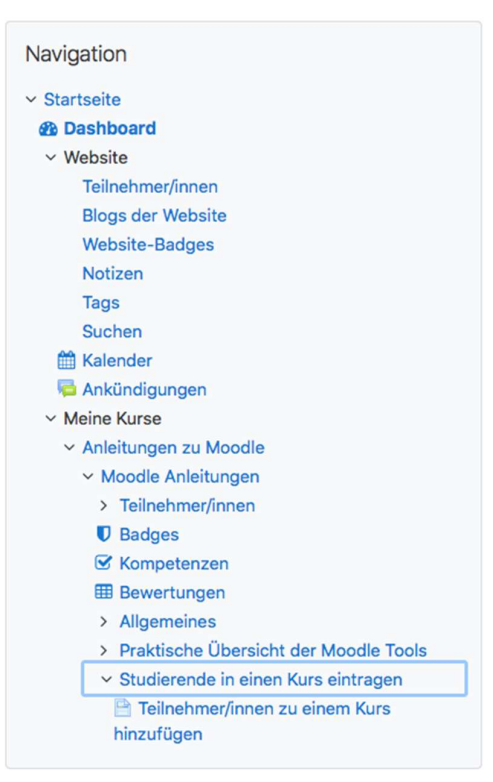

Abbildung 8: Navigation 'Meine Kurse - Teilnehmer/innen'

Wichtig für das Lernen mit Moodle ist die Kommunikation, sowohl zwischen den Kursteilnehmern/innen untereinander als auch mit den Dozierenden. Dazu ist es notwendig zu wissen, wer in einem Kurs eingeschrieben ist. Sie finden im Block Navigation unter dem Punkt Meine Kurse die Kurse, in denen Sie eingeschrieben sind. Für den aktuellen Kurs ist der entsprechende Zweig geöffnet. Hier finden Sie Links die einzelnen Kursblöcke sowie den Link Teilnehmer/innen.<br>Über den Link → Teilnehmer/innen rufen Sie eine

Liste aller Dozierenden und aller Studierenden des betreffenden Kurses auf. Klicken Sie einen Namen in der Liste an, zeigt Moodle das zugehörige Kurzprofil. Über die Schaltfläche → Mitteilung können Sie dieser Person eine Nachricht zukommen lassen.

Ein weiteres Beispiel für die Kommunikationsmöglichkeiten sind Foren. Je nachdem, wie ein Forum von den Dozenten/innen eingerichtet ist, können Studierende auf Beiträge antworten oder eigene Beiträge verfassen und sich so beispielsweise über Fragen zum Kurs austauschen.

### Nutzung von Arbeitsunterlagen

In einem Kurs werden Ihnen zumeist eine Reihe von Informationstexten und Arbeitsunterlagen zur Verfügung gestellt. Informationstexte können Sie zum Kurs allgemein und zu jedem Kursabschnitt finden. Mit diesen Texten erhalten Sie wichtige Informationen zum Kursablauf, zu Kursinhalten und zu Lernzielen sowie Bearbeitungshinweise.

Die Arbeitsmaterialien können mit unterschiedlichen Programmen erstellt worden sein. Es kann sich dabei zum Beispiel um einfache Texte, Web-Seiten, Dokumente aus einem

Textverarbeitungsprogramm, Tabellen aus einem Tabellenkalkulationsprogramm, Präsentationen, PDF-Dateien oder SWF-Flashdateien handeln. Möglicherweise können Sie diese Dateien direkt im Browser öffnen, ansehen und bearbeiten. Eventuell ist auch vorgesehen, dass Sie Daten zunächst auf Ihren Rechner herunterladen, bevor Sie damit arbeiten.

Für das Öffnen von Dateien direkt im Browser sind manchmal spezielle Browser-Erweiterungen in Form von so genannten Plug-ins notwendig. Vielfach sind die erforderlichen Plug-ins schon installiert. Falls nicht, zeigt der Browser eine entsprechende Information und installiert ein fehlendes Plug-in meist selbstständig nach. Die Kursleiter/Innen können Ihnen dazu gegebenenfalls nähere Informationen geben.

### Abmelden von einem Kurs

Möchten Sie sich aus einem Kurs abmelden, gehen Sie in diesen Kurs und klicken im Block Einstellungen  $\rightarrow$  Kurs-Administration  $\rightarrow$  Abmelden. Nach der Abmeldung werden Ihre Daten im Kurs - zum Beispiel Testergebnisse - gelöscht. Beachten Sie aber, dass Ihre Beiträge zu Diskussionsforen erhalten bleiben.

### Weiterführende Links und Quellen:

https://docs.moodle.org/38/de/Hauptseite Viele Anleitungen zur Bedienung von Moodle

https://www.google.com/url?sa=t&rct=j&q=&esrc=s&source=web&cd=2&cad=rja&uact=8& ved=2ahUKEwi\_u8zVu7HoAhUiPewKHZbnBbgQFjABegQIBxAB&url=https%3A%2F%2F moodle.uni-siegen.de%2F&usg=AOvVaw3IrN4Yx6DE0xKS10sV8X06 Zentrum für Informations- und Medientechnologie der Universität Siegen

www.edumoodle.at/kurs "Moodle-Selbstlernkurs" mit zahlreichen Video-Tutorials

# **HfMDK**